# wby Publikation

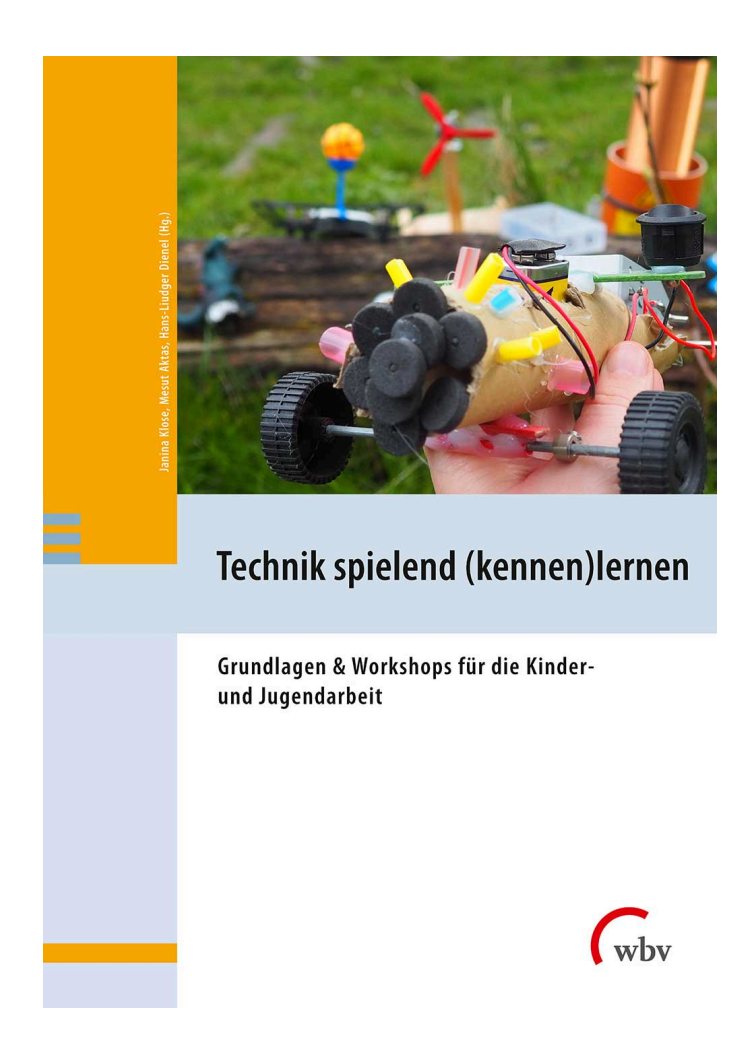

E-Book Einzelbeitrag von: Mesut Aktas, Ali El-Hussein, Laurenz Virchow

# Fidget-Spinner-Factory

#### 3D-Objekte personalisieren und drucken

aus: Technik spielend (kennen)lernen (9783763972647) Erscheinungsjahr: 2023 Seiten: 231 - 245 DOI: 10.3278/I72647w020 Dieses Werk ist unter folgender Lizenz veröffentlicht: [Creative](https://creativecommons.org/licenses/by-sa/4.0/legalcode.de) [Commons Namensnennung-Share Alike 4.0 International](https://creativecommons.org/licenses/by-sa/4.0/legalcode.de)

#### Schrittweise werden Tinkercad-Funktionen genutzt, um einen Fidget-Spinner designen. Es folgt das Slicing und der 3D-Druck.

Schlagworte: Tinkercad; 3D-Druck; Slicing; STL-Datei; GX-Datei

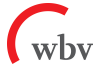

# FIDGET-SPINNER-FACTORY 3D-OBJEKTE PERSONALISIEREN UND DRUCKEN

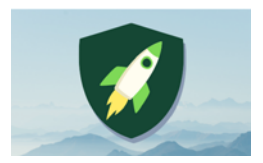

Anzahl Teilnehmer\*innen: 4 Material: 3D-Drucker, PLA-Filament, Kugellager

Dauer: 90 Min. Autoren: Ali El-Hussein, Mesut Aktas, Laurenz Virchow

# ZIEL

In diesem Workshop lernen die Kursteilnehmenden, einen Fidget-Spinner zu designen, zu drucken und zusammenzubauen. Schrittweise werden wesentliche Anwendungen des Designens in der Software Tinkercad genutzt, um nach dem Druck und dem Zusammenfügen der Teile einen fertigen Fidget-Spinner mit nach Hause nehmen zu können.

Kursteilnehmende können aufbauend auf dem Workshop "Basteln mit Tinkercad"

- ihre Kenntnisse in der Software Tinkercad anwenden und vertiefen,
- **Schritte des Produktionsdesigns vom Anfang bis** Ende ausprobieren und nachvollziehen.

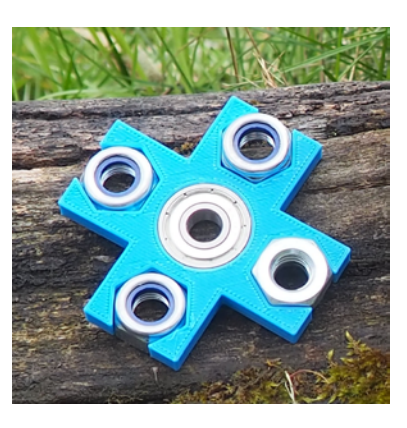

# VORBEREITUNG

- **Tinkercad** 
	- à angemeldet und geöffnet
- Anleitungen "Fidget-Spinner-Factory" (farbig ausgedruckt)
- 3D-Drucker
- PLA-Filament
- pro Fidget-Spinner ein Kugellager, besonders leichtgängig, Maße  $8 \times 22$ mm  $\times$  7 mm
- **P** pro Fidget-Spinner vier M10-Muttern
- Feinmechaniköl oder Ventilöl für Blechblasinstrumente

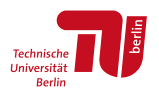

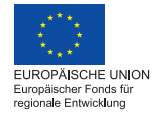

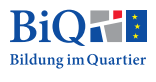

# NÜTZLICHES WISSEN

Im Workshop "Basteln mit Tinkercad" haben wir gelernt, ein 3D-Modell in Tinkercad zu erstellen und uns mit dem 3D-Druckverfahren beschäftigt. In diesem Workshop bauen wir darauf auf und lernen den gesamten Workflow bis zum fertigen Produkt kennen.

#### VON DER STL-DATEI ZUM 3D-DRUCK

Das 3D-Modell hat das Dateiformat "STL" und enthält Informationen über die Form der Außenhülle eines Körpers. Eine andere Möglichkeit, an solche 3D-Modelle für den Druck zu kommen, ist, fertige STL-Dateien von "Thingiverse" herunterzuladen. "Thingiverse" ist sozusagen das Google für digitale 3D-Modelle.

Vor dem Druck muss die STL-Datei noch in eine GX-Datei umgewandelt werden, die alle Informationen enthält, die der Drucker benötigt, um einen Körper mit der in der STL-Datei vorgegebenen äußeren Form zu drucken. Dazu wird ein Slicing-Programm wie Cura benötigt. Wir verwenden Flashprint, da es am besten mit unseren 3D-Druckern kompatibel ist.

Mit der GX-Datei kann der 3D-Druck gestartet werden. [Ein Poster mit dem Work](https://github.com/wennsKracht/Handbuch-Technik-spielend-kennen-lernen-/blob/e3b8fe1fc3ceda9b43e4902b41f1302f5f7cbb39/Z8 3D-Druck-Workflow-Poster.png)[flow](https://github.com/wennsKracht/Handbuch-Technik-spielend-kennen-lernen-/blob/e3b8fe1fc3ceda9b43e4902b41f1302f5f7cbb39/Z8 3D-Druck-Workflow-Poster.png) kann auf GitHub heruntergeladen werden.<sup>1</sup>

#### WOFÜR BRAUCHT MAN SLICING?

Der 3D-Drucker muss nicht nur wissen, wie das fertige Produkt aussehen soll. Er muss genau wissen, wie er sich hin und her bewegen muss, um das Filament an der richtigen Stelle zu verteilen. Manchmal muss er auch kleine Türme bauen, die Teile einer 3D-Figur stützen, die sonst einfach in der Luft hängen würden, zum Beispiel wenn man eine Brücke druckt. Diese "Stützstrukturen" können nach dem 3D-Druck wieder entfernt werden.

Der 3D-Drucker muss auch wissen, wie gut er drucken soll: Wenn er sich sehr schnell bewegt und alle Wände im Inneren sehr dünn baut, dann ist dein Produkt sehr schnell fertig und es wird sehr wenig Filament verbraucht. Wenn er langsam und vorsichtig fährt, braucht er länger, aber die Oberfläche ist glatter und genauer. Wenn er innen viele oder dicke Wände baut, braucht er länger und verbraucht mehr Filament. Dafür ist das 3D-gedruckte Produkt stabiler. Diese Einstellungen

<sup>1</sup> https://github.com/wennsKracht/Handbuch-Technik-spielend-kennen-lernen

kann man im Slicing-Programm vornehmen. Wer sich nicht so gut auskennt, wählt am besten ein voreingestelltes **Slicing-Profil** wie "Schnell" oder "Fein", bei dem gleich mehrere Einstellungen geändert werden.

Um Fehler während des 3D-Drucks zu vermeiden, kann man auch mit anderen Einstellungen spielen, z.B. mit der Temperatur des Druckbetts und dem Druck eines Rafts, um zu verhindern, dass sich das Objekt während des Drucks vom Druckbett löst.

Für die kreative Entwicklung weiterer Druckprodukte (über den Fidget-Spinner hinaus) empfehlen wir die Handreichung "[3D-Druck in der Schule](https://www.schulentwicklung.nrw.de/cms/faecher/faecheruebergreifend/3d-druck-in-der-schule.html)" von QUA-LIS NRW.

# DURCHFÜHRUNG

### INPUT-INTERAKTION ZU 3D-DRUCK

Kurzes Warm-werden: Was ist 3D-Druck? Wie wird gedruckt? Siehe Kursanleitung "Basteln mit Tinkercad".

Anhand des Plakates den Workflow zum 3D-Druck durchgehen.

### EINEN FIDGET-SPINNER SCHRITT FÜR SCHRITT DESIGNEN UND DRUCKEN

Die Kursteilnehmer\*innen erhalten die Anleitungen und versuchen, diesen selbstständig zu folgen und so ihren eigenen Fidget-Spinner zu erstellen.

#### ANLEITUNG

### 1. Gewünschten Quader erstellen

- **Platziere einen neuen Quader auf die Arbeitsebene von "Einfache Formen".**
- Verändere die Größe ("Resize") des Quaders in den weißen Feldern an den Seiten und der oberen Fläche und mache ihn so zu einem Quader.

à Länge 65mm, Breite 25mm, Höhe 7mm

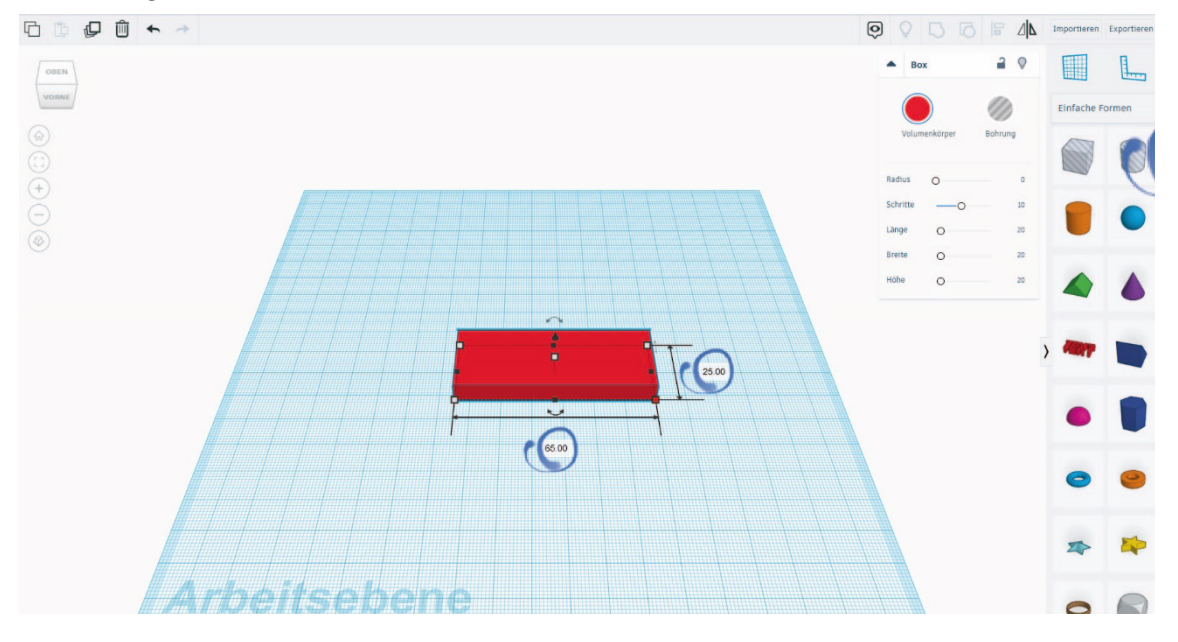

### 2. Bohrungen einfügen: Zylinder

- Füge einen der ausgefüllten Zylinder (Volumenkörper) auf die Arbeitsebene.
- Mache den Zylinder von einem "Volumenkörper" zu einer "Bohrung". In die Zylinderbohrung soll später das Kugellager des Fidget-Spinners gelegt werden.
- Resize den Zylinder.
	- à Länge 22,12mm, Breite 22,12mm, Höhe 7mm

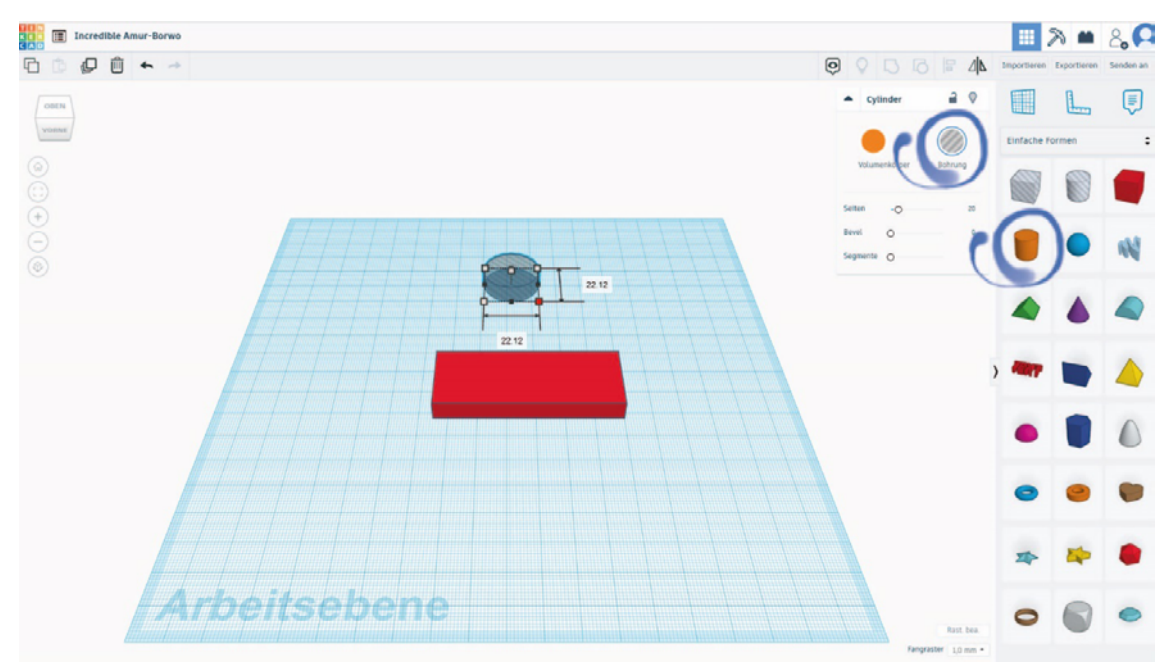

#### 3. Bohrungen einfügen: Polygon

- Platziere ein Polygon auf der Arbeitsebene.
- **Mache das Polygon von einem "Volumenkörper" zu einer "Bohrung". In diese** Bohrung sollen später Muttern gelegt werden, um dem Fidget-Spinner auf den "Flügeln" mehr Gewicht zu verleihen.
- Verändere die Größe der Außenkanten.
	- à 19,52mm und 17,52mm
- Dupliziere das Polygon einmal.

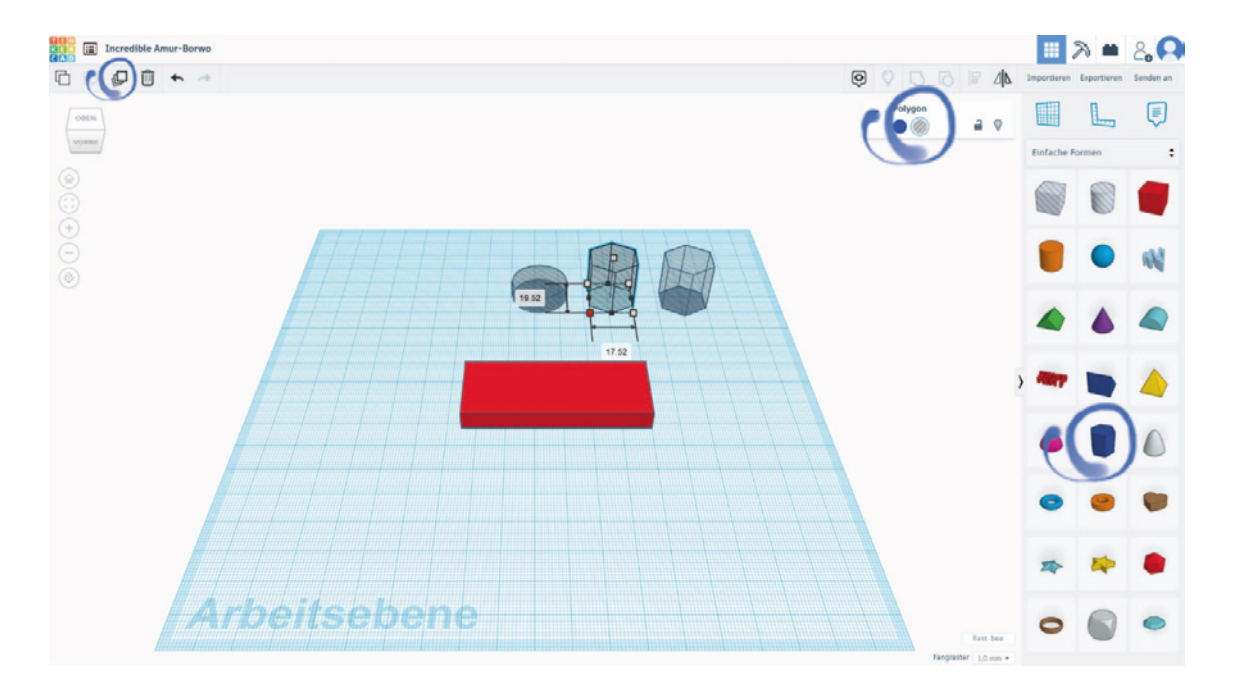

#### 4. Den ersten "Flügel" des Fidget-Spinners designen

- Platziere das erste Polygon in der Nähe von dem Quader auf der Arbeitsebene.
- Markiere den Quader und das erste Polygon, in dem du die linke Maustaste gedrückt hältst und über die Objekte ziehst.
- Richte den Quader und das erste Polygon mithilfe der Funktion "Ausrichten" oben rechts mittig am Rand des Quaders aus.

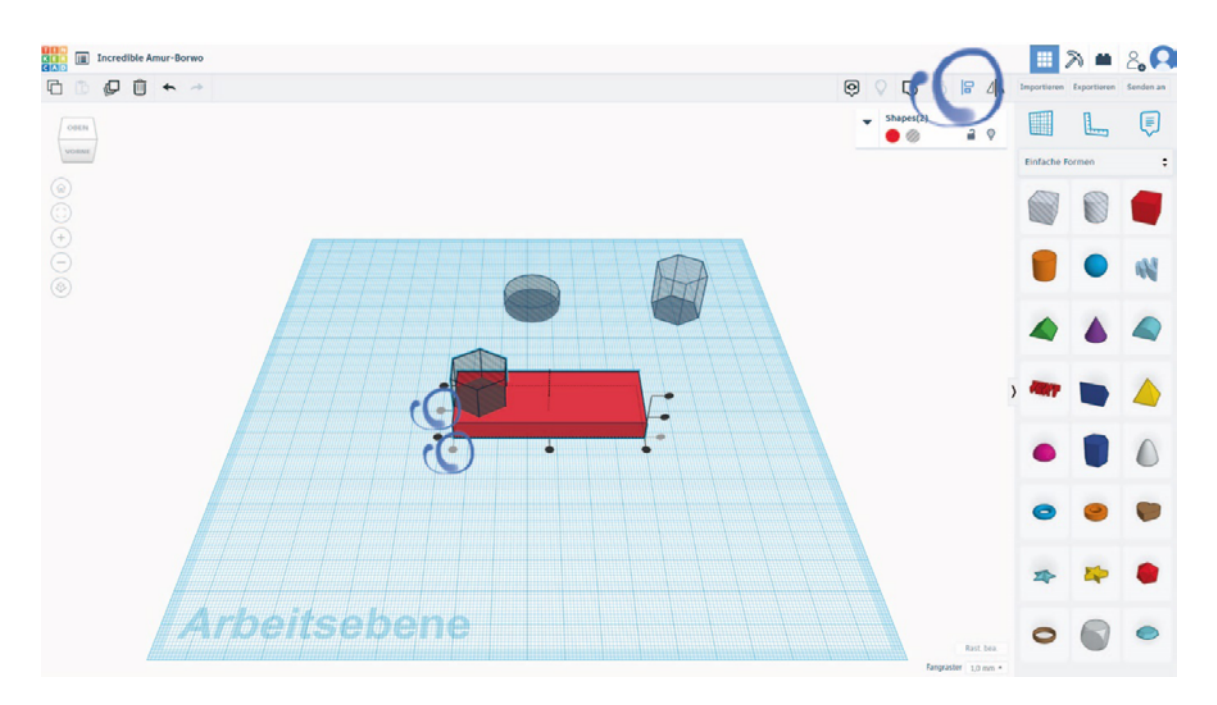

#### 5. Zweites Polygon platzieren

- Ziehe das zweite Polygon in den Quader.
- Markiere das zweite Polygon und den Quader ohne das bereits ausgerichtete Polygon.
- Nutze die Funktion "Ausrichten", um das zweite Polygon am mittleren Ausrichtungspunkt des Quaders auszurichten.

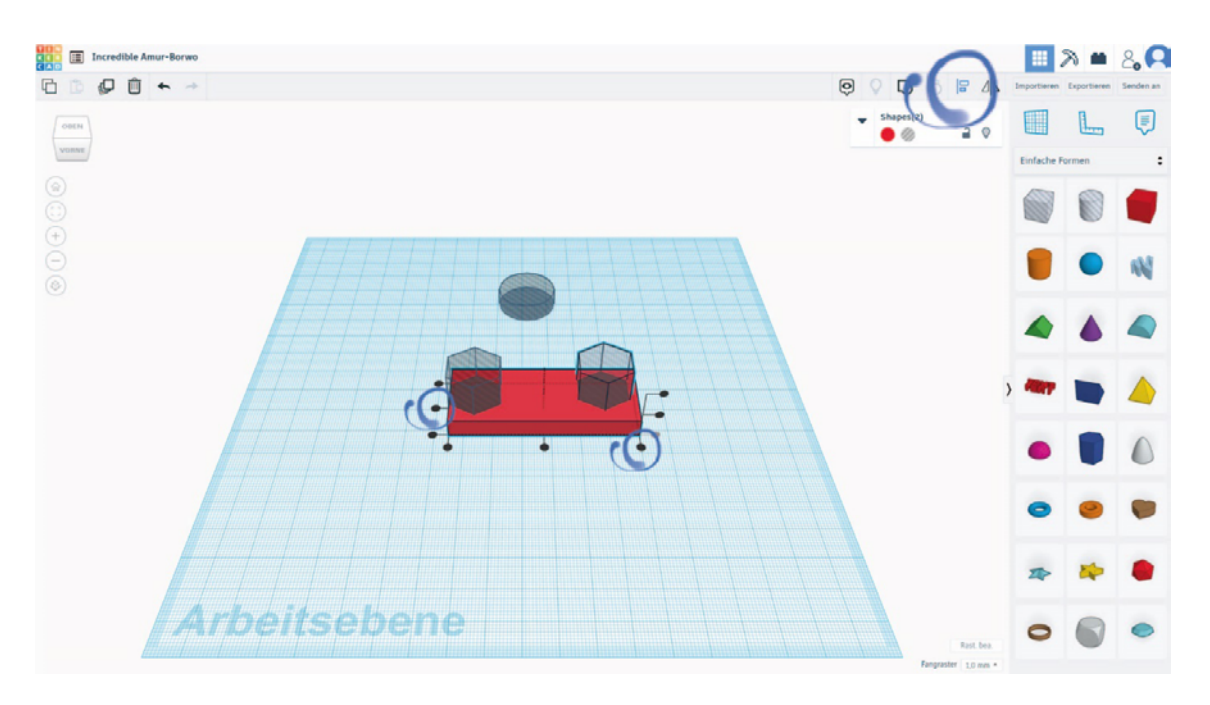

### 6. Gruppieren

- Markiere beide Polygone und den Quader.
- Kombiniere diese, in dem du die Funktion "Gruppieren" verwendest.
- Der erste "Flügel" des Fidget-Spinners ist nun fertig.

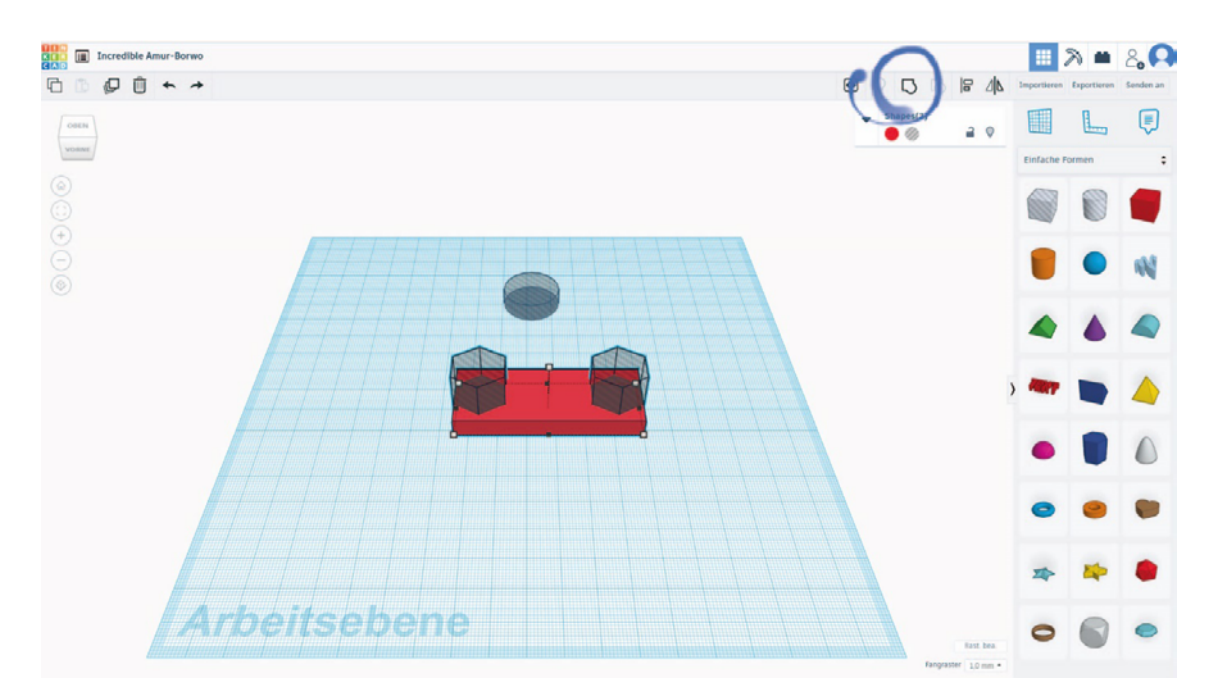

# 7. Den Fidget-Spinner fertigstellen

• Vervielfältige den ersten "Flügel" mit der Funktion "Duplizieren".

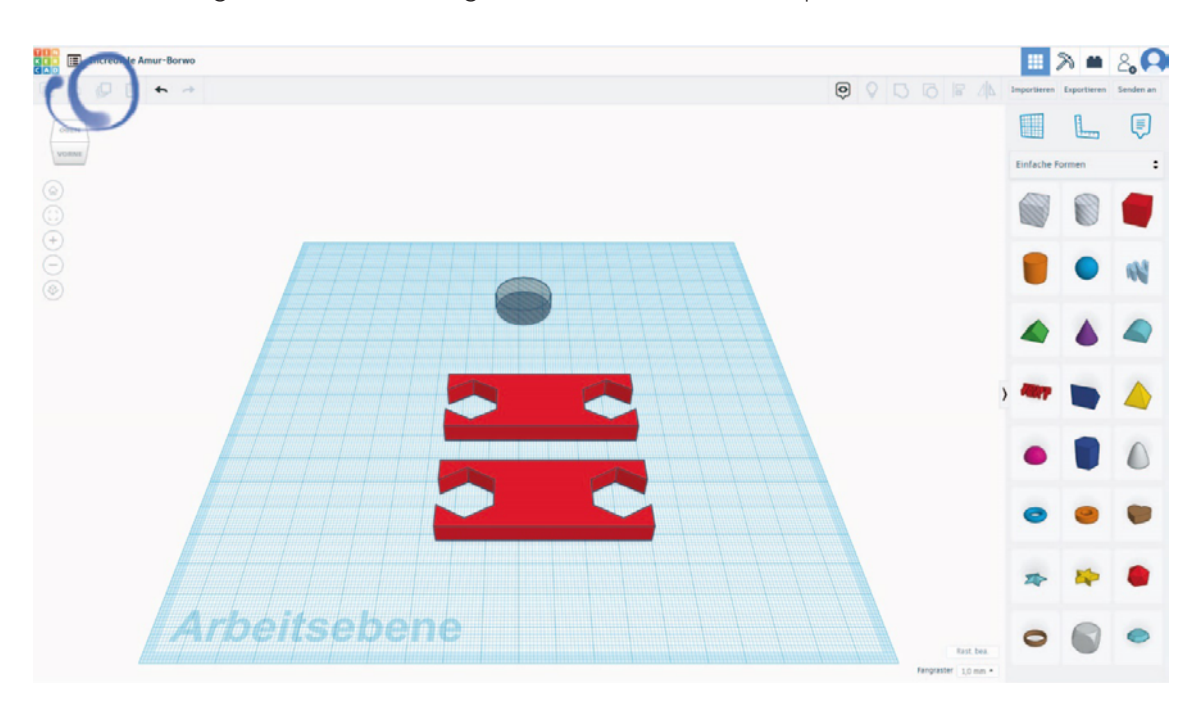

### 8. Duplizierten Flügel platzieren

- Ziehe den duplizierten Flügel aus dem alten heraus.
- Rotiere einen Flügel um 90 Grad, sodass er im rechten Winkel zum anderen Flügel liegt.
- **Nutze die Funktion** "Ausrichten", um ihn mittig in X- und Y-Richtung anzulegen.
- Platziere die Zylinderbohrung ungefähr in der Mitte des fast fertigen Fidget-Spinners.

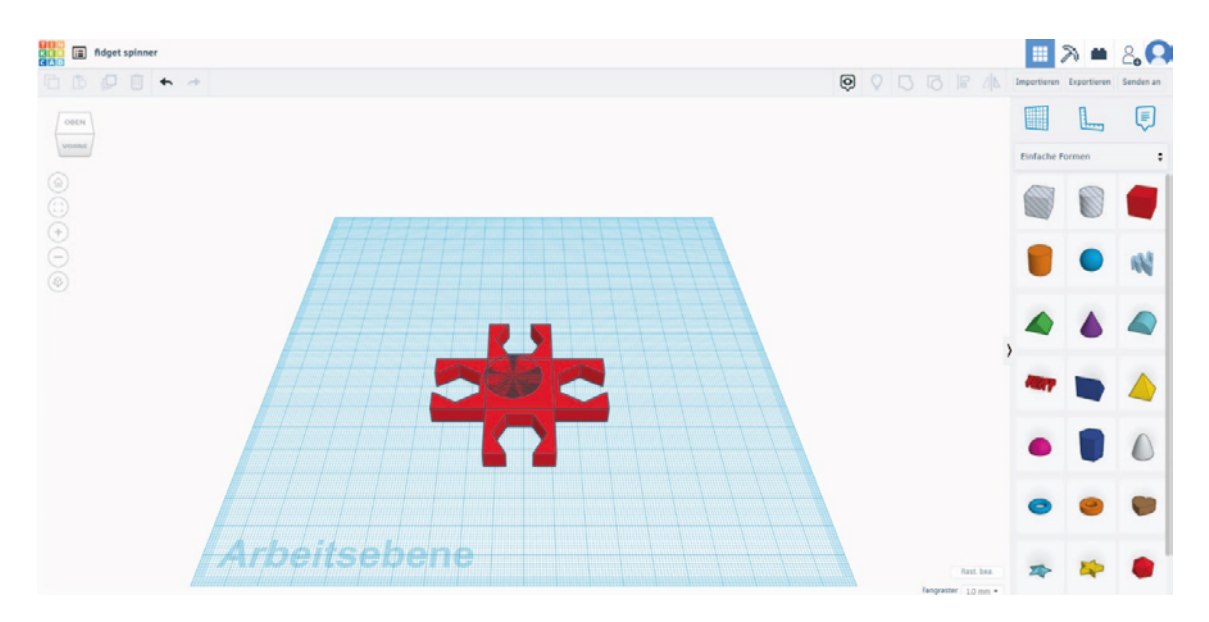

# 9. Zylinderbohrung platzieren

- Markiere alle Körper.
- Richte die Zylinderbohrung mittig in X- und Y-Richtung aus.

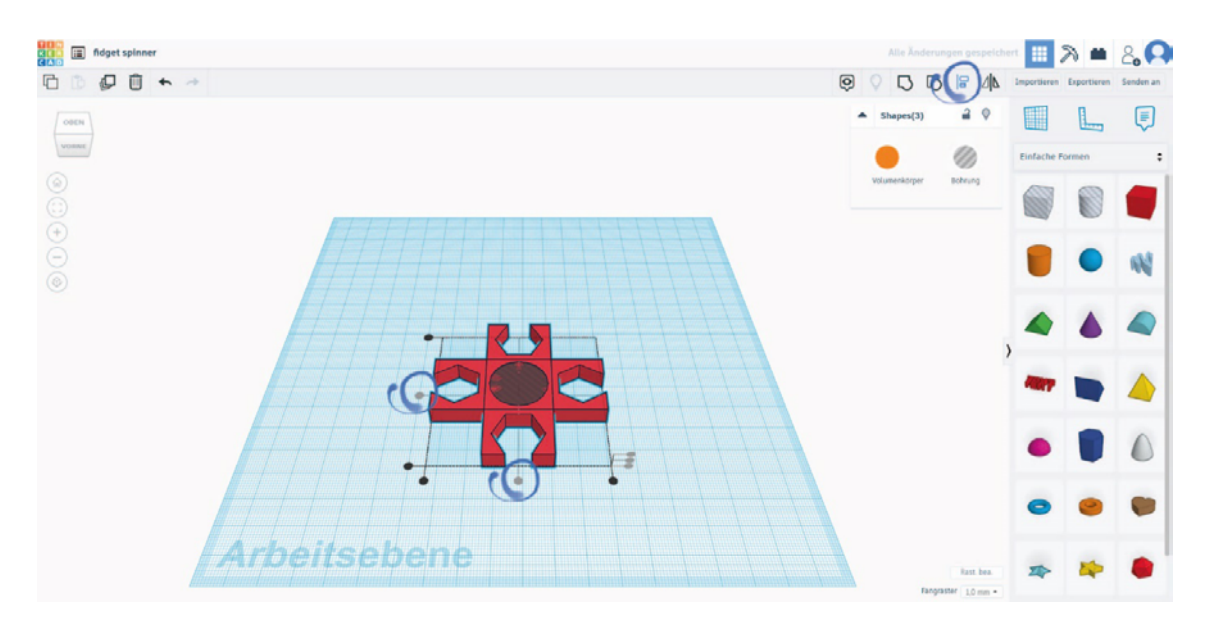

# 10. Gruppieren

- **Markiere nun alles.**
- $\blacksquare$  Nutze die Funktion "Gruppieren", um dann die Bohrung auszuführen.

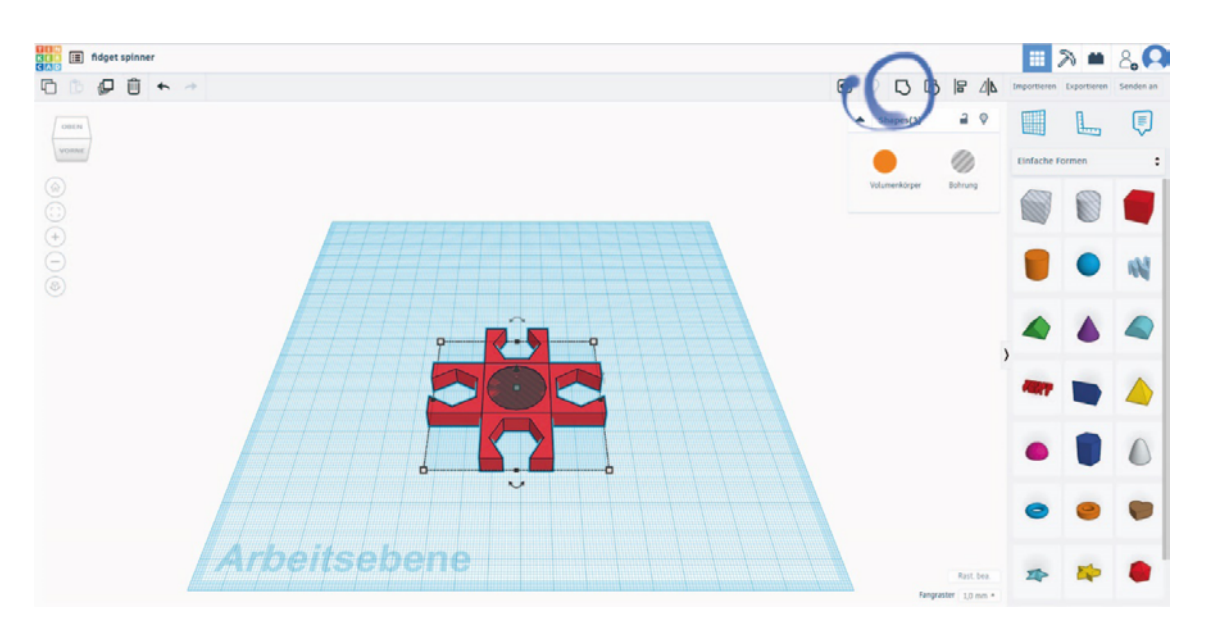

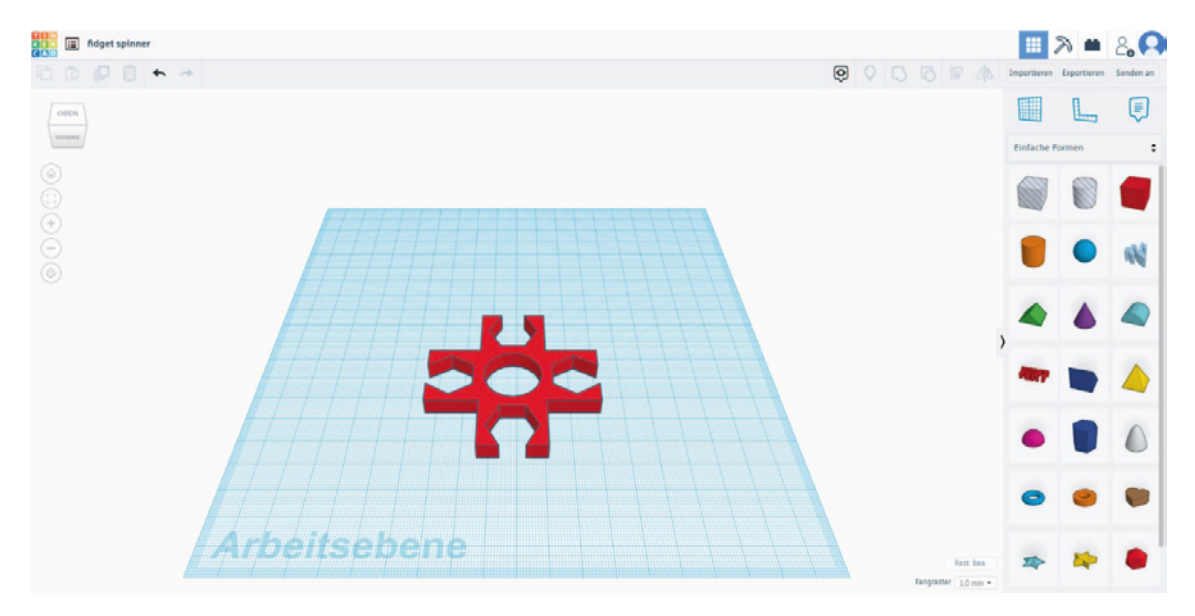

# 11. Der Fidget-Spinner ist nun fertig designt für den Druck

#### DRUCK UND MONTAGE

Das fertige Fidget-Spinner-Modell kann in Tinkercad als STL-Datei exportiert und anschließend in der Software des 3D-Druckers "FlashPrint" in eine ".gx"-Datei geslict werden. Dabei wird das Slicing-Profil auf "Fein" eingestellt.

Anschließend kann die Datei per USB-Stick oder WLAN an den 3D-Drucker gesendet und 3D-gedruckt werden.

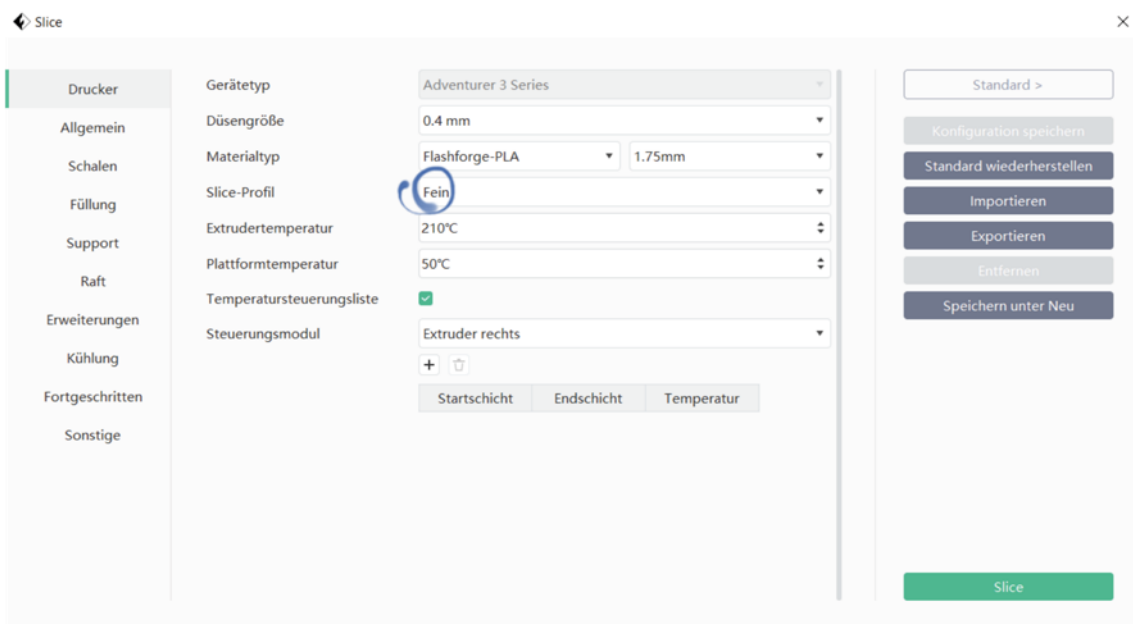

Nach dem 3D-Druck können das Kugellager und die Muttern von Hand eingesetzt werden. Das Kugellager kommt in die Mitte, die Muttern in die "Flügel" des Fidget-Spinners. Das Trompetenöl hilft, die Kugeln des Kugellagers zu "schmieren", damit sie sich besser drehen.